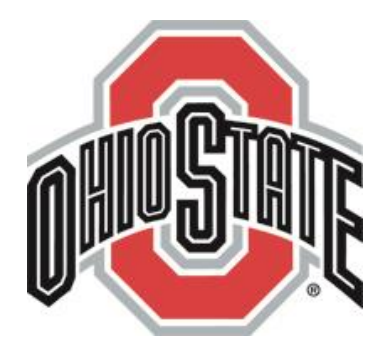

# My Ohio State Buckeyes Account Printing Your Complimentary Men's Ice Hockey & Women's Basketball Tickets

Log into your account by going to [www.ohiostatebuckeyes.com/tickets](http://www.ohiostatebuckeyes.com/tickets) → "Manage Your Ohio State Buckeyes Account"

Under "I have an account", enter your account ID and password. If you do not know your password, hit "Forgot Your Password?" and a temporary password will be sent to you.

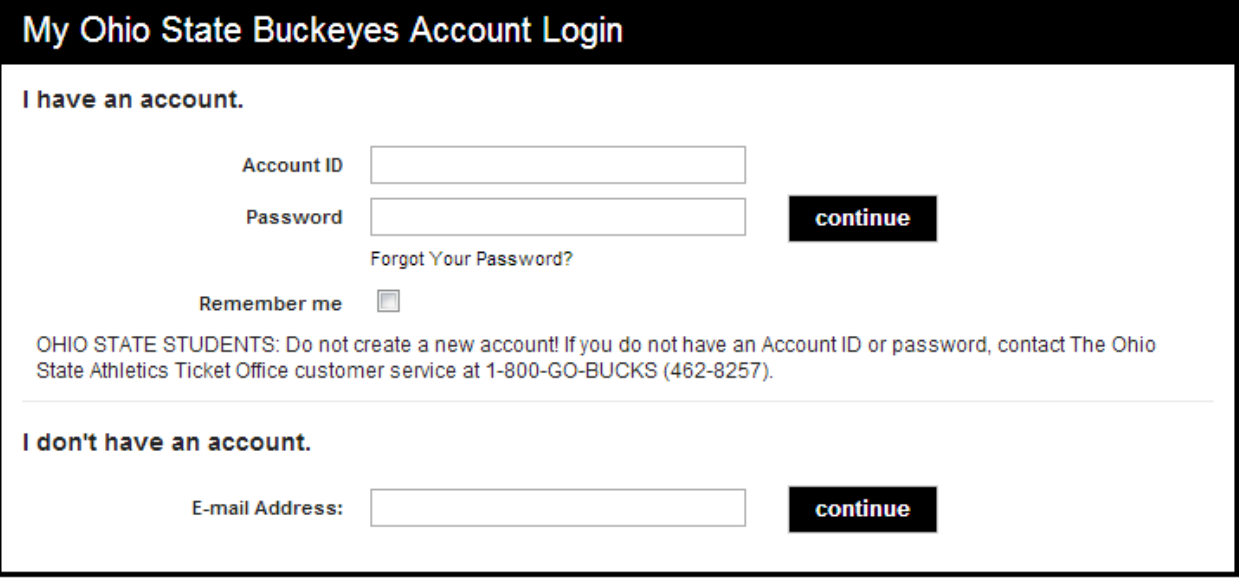

# **Account Manager Home Page**

After logging into your account, start by clicking "manage my tickets"; each of the games for the 2014-15 Men's Ice Hockey and Women's Basketball seasons will be listed within their respective month.

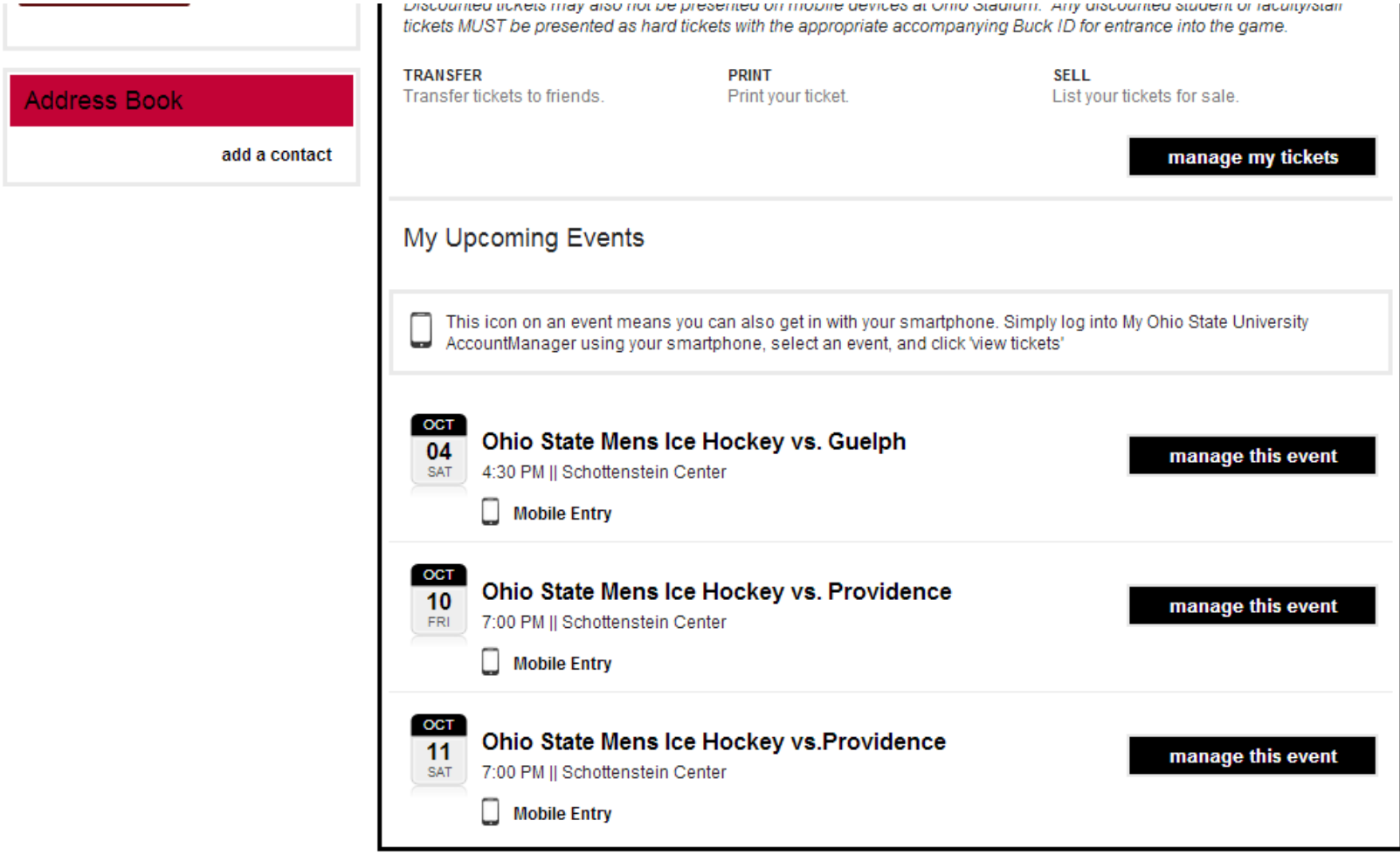

### **Manage My Tickets Page**

Select "Print-at-Home" at the top. If you wish to print all of your tickets for this particular game, press "select all" and then hit "print (# of tickets selected)" or "manage more tickets" if you wish to print multiple games.

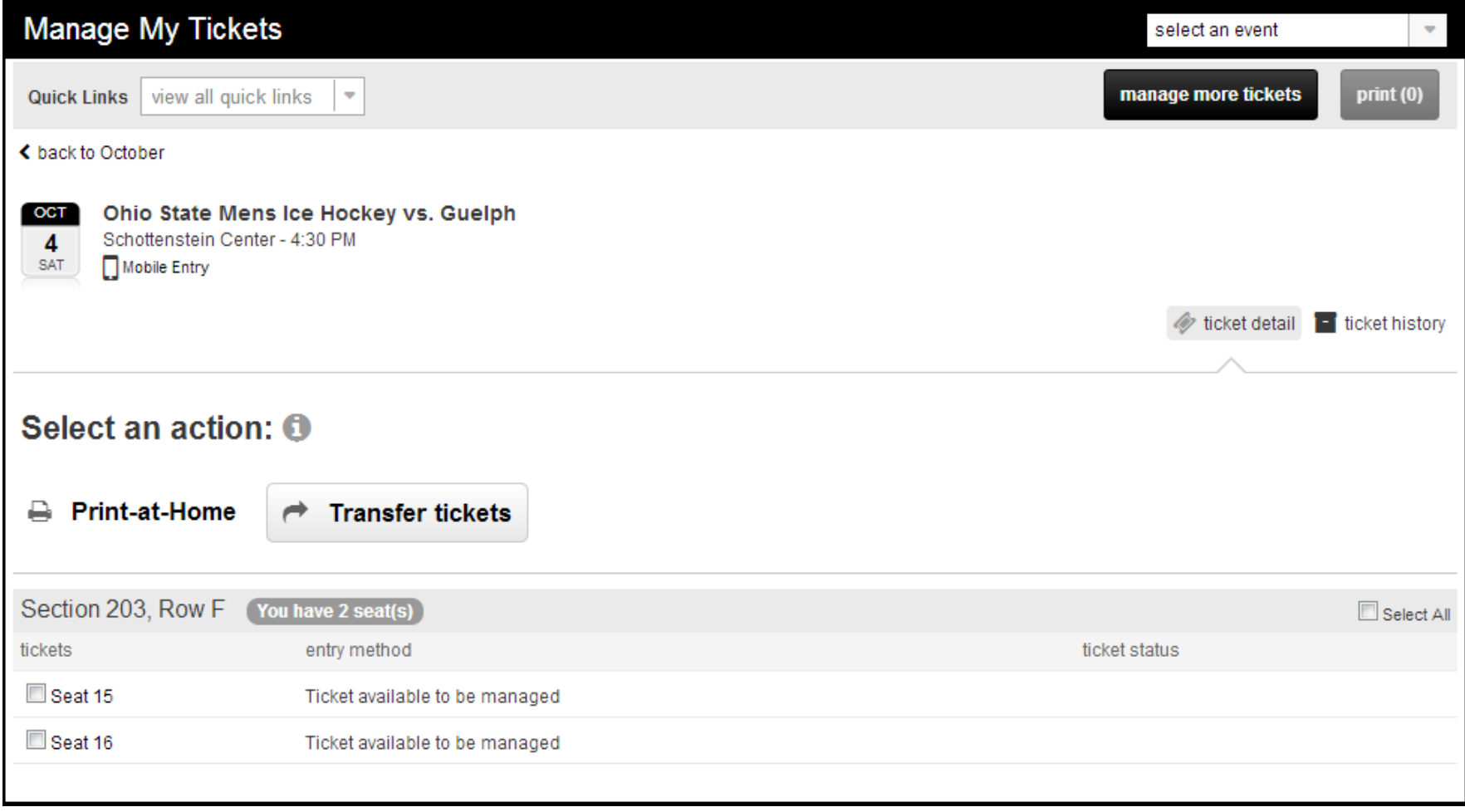

# **Print Summary**

Before you continue to the shopping cart, a summary of the tickets you wish to print will pop up. If the screen appears to be correct, select "continue to print".

If your tickets have been lost, stolen, or misplaced and you wish to duplicate tickets that have already been printed, select "reprinting tickets?" so that new barcodes can be issued. ONLY SELECT THIS OPTION IF YOU CANNOT LOCATE YOUR ORIGINAL TICKETS.

If you choose to print your tickets more than once and DO NOT generate a new barcode, only one set of tickets will be allowed into the venue.

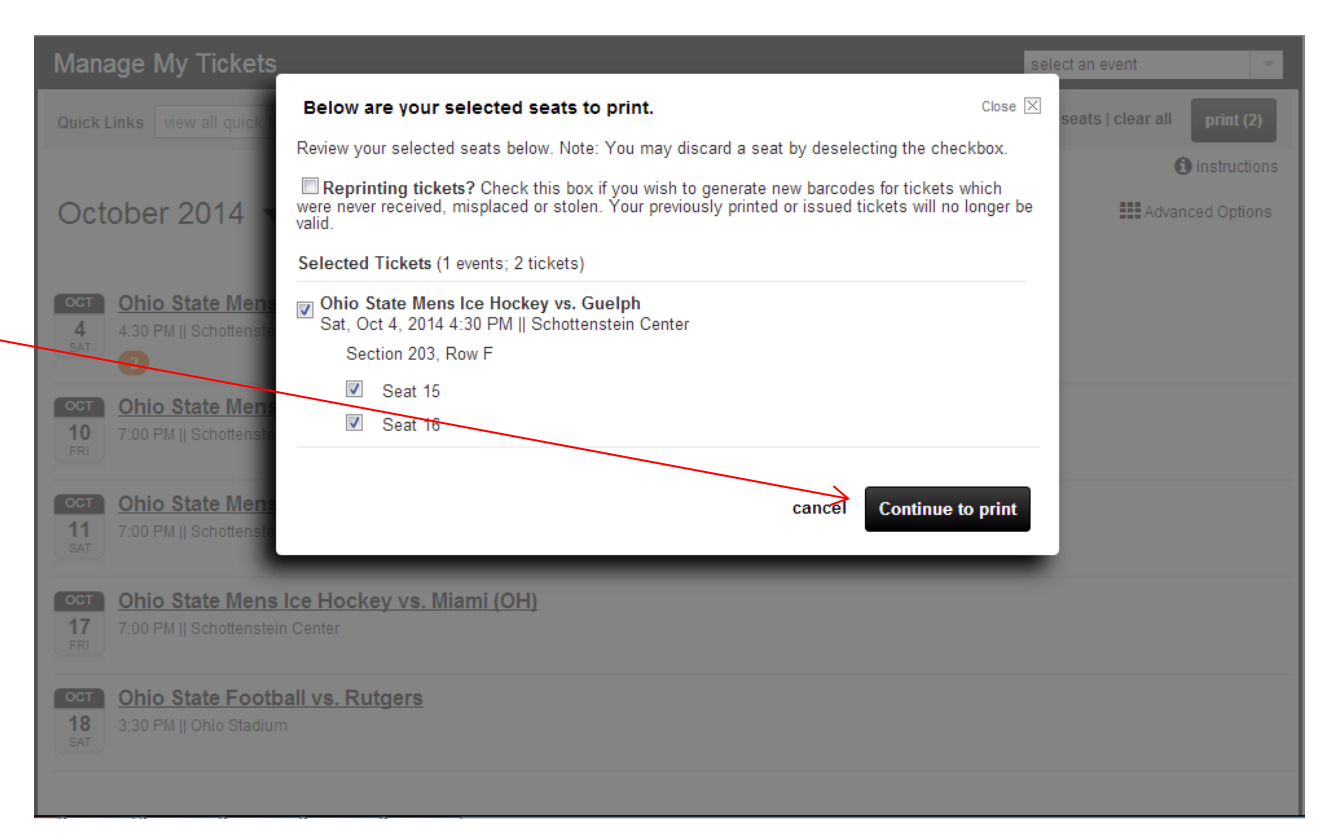

# **Print Tickets Page**

To complete the printing process, select the box next to the terms and conditions and hit "submit".

Please note: Complimentary PSL tickets for Men's Ice Hockey and Women's Basketball must be claimed at least 48 hours prior to the event.

### **Print Tickets**

Below is a summary of the 2 item(s) you have selected.

If any of the tickets below are currently on a Card (Membership or Credit Card), they will no longer be valid. Please use the printed ticket for entry.

edit items

#### Items Selected to Print

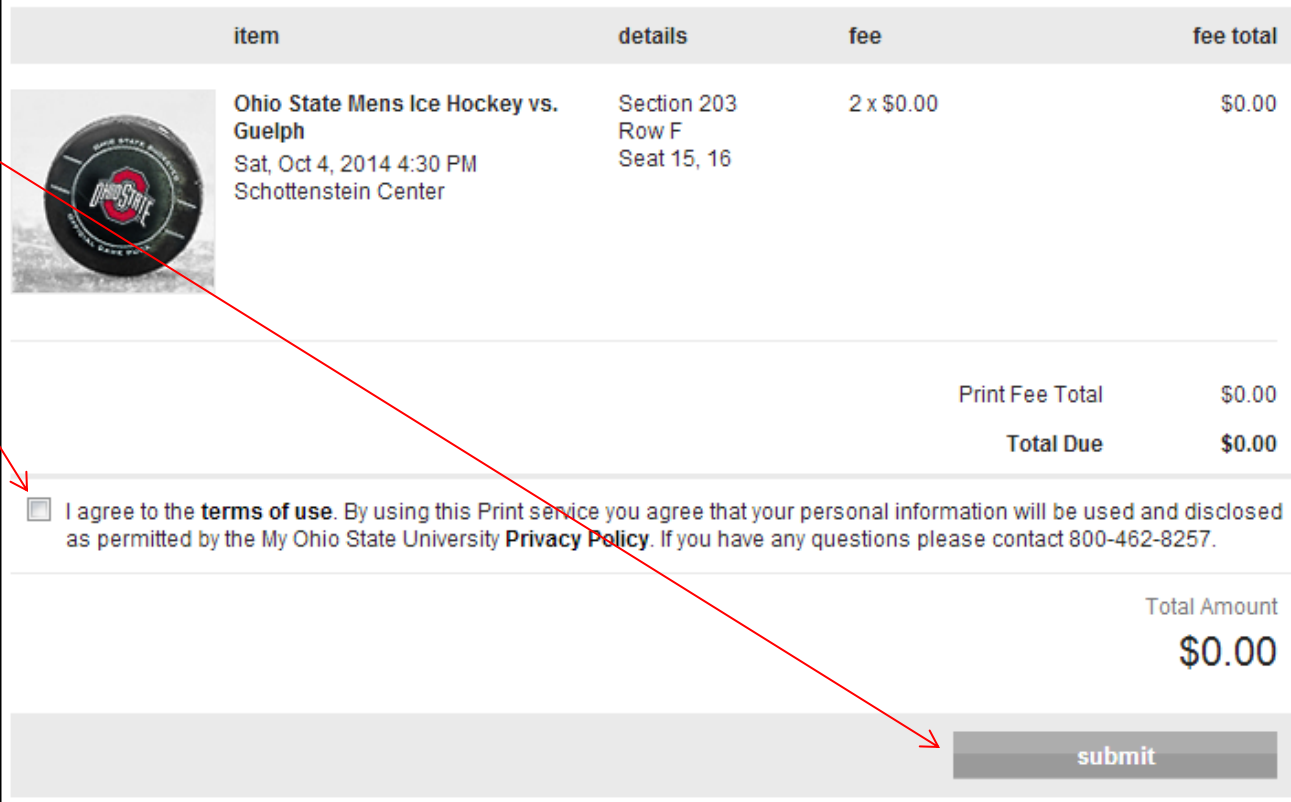

# **Print Summary**

Your tickets should be downloaded automatically onto your computer. If you do not see them, you may hit the print button. It is recommended that you print your tickets immediately.

### **Print Summary**

Below is a summary of the 2 item(s) you have selected. Your ticket(s) have now been downloaded. If you do not see the download dialogue box on the middle of your screen, please check the footer of your browser as it may be located there

Recommendation: To print your tickets at a later time without incurring further charges, save the pdf version of your ticket(s) onto your computer. If you are unable to print your ticket(s) please make sure you download Adobe Acrobat Reader 10.1 or higher here.

Note: It is advised to print vour tickets immediately. Not printing your tickets now could result in you not being able to do so closer to the event start time. If you have selected to generate new barcodes for misplaced or stolen tickets, your previously printed or issued tickets will no longer be valid.

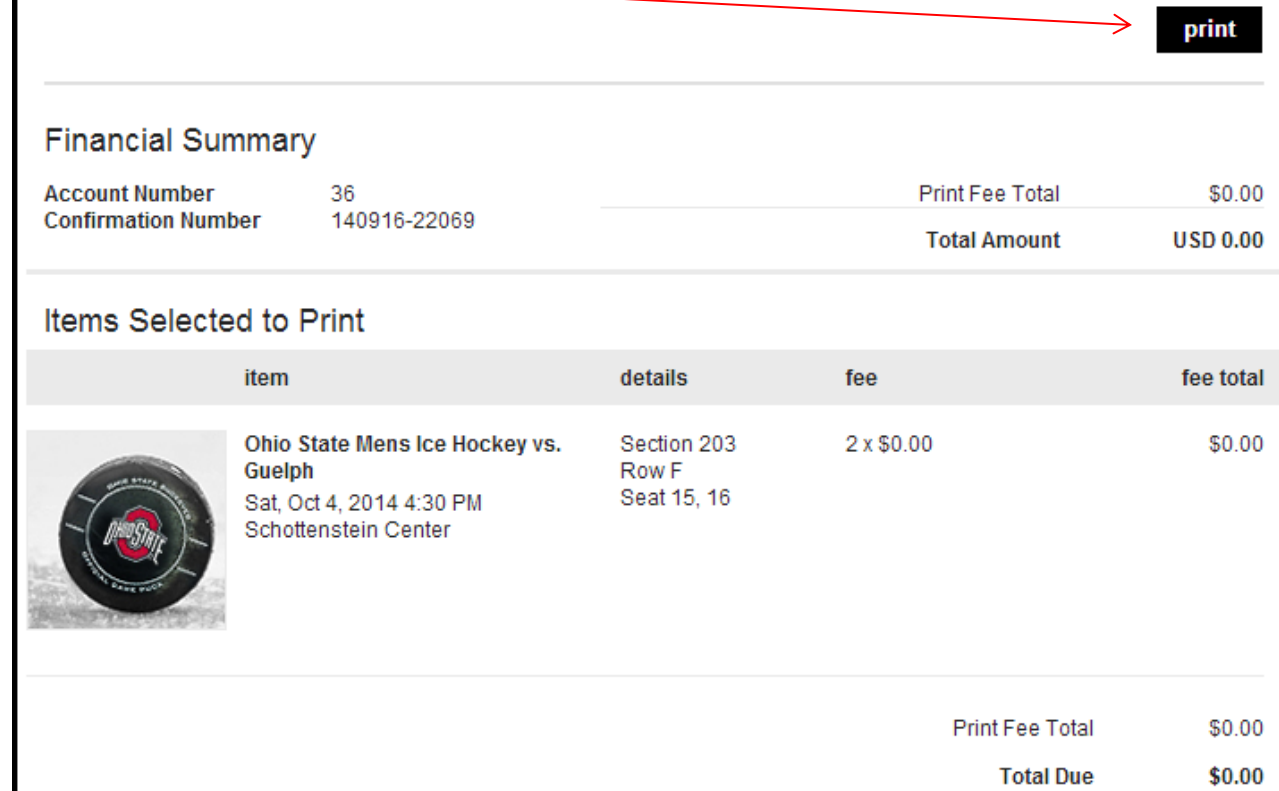